# 2019

# Integrated Financial Management System BFC Profoma 14 (A) – User Manual

This document will help User in understanding the process of BFC Profoma 14 (A)

Prepared By: National Informatics Centre

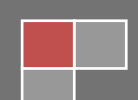

#### **Contents**

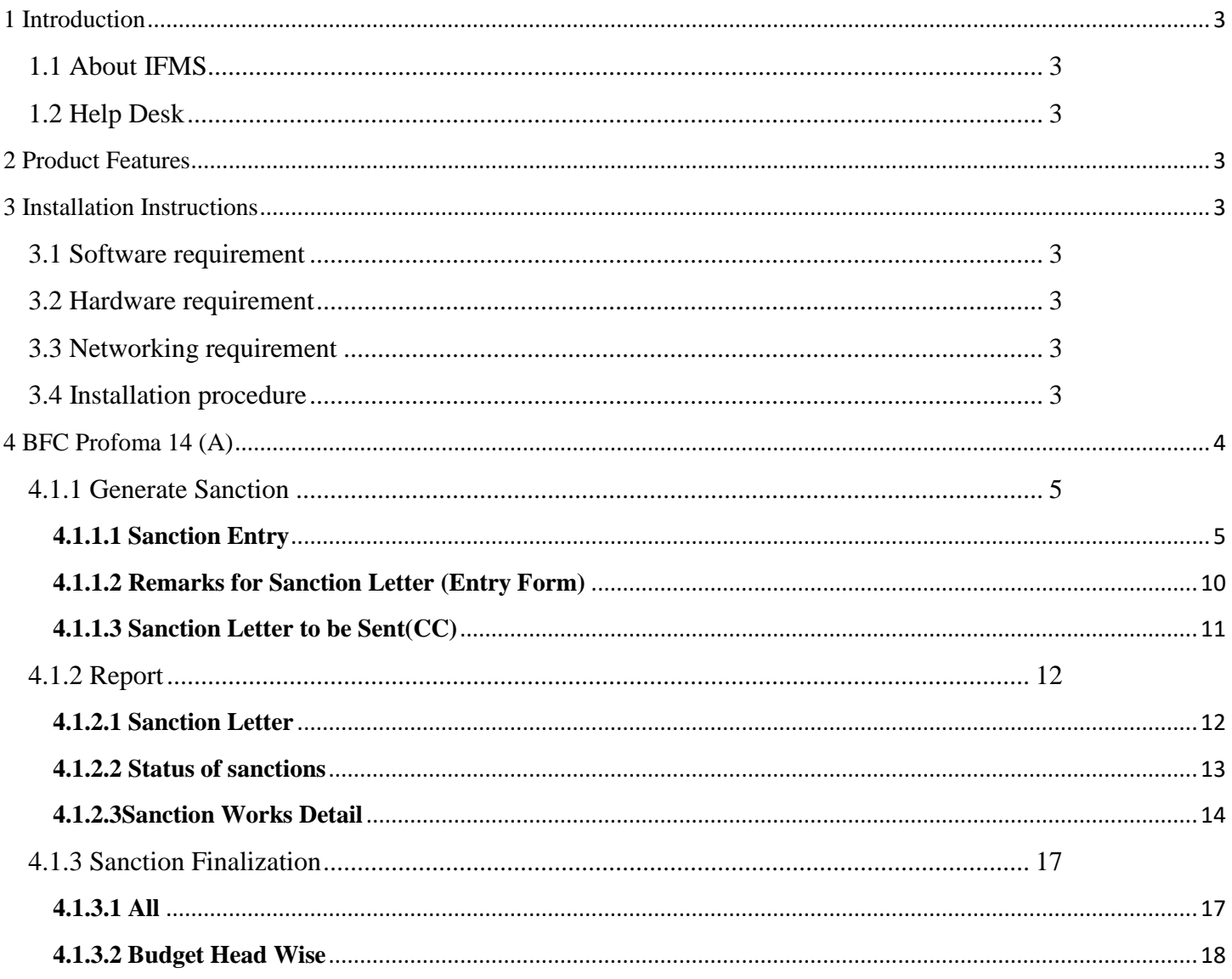

# <span id="page-2-0"></span>**1 Introduction**

## <span id="page-2-1"></span>**1.1 About IFMS**

Integrated Financial Management System (IFMS) is an e-Governance initiative of Rajasthan Government for effective, accountable and transparent Public Finance Management. IFMS has been conceptualized as an umbrella system covering all modular systems and their integration. The main objective of IFMS is to achieve computerization of state wide financial transactions and efficient monitoring and facilitate a Single Window interface across various functions.

### <span id="page-2-2"></span>**1.2 Help Desk**

In case of any query please contact at Help Desk –

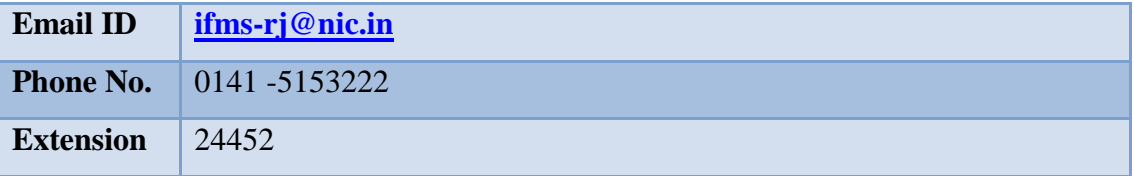

# <span id="page-2-3"></span>**2 Product Features**

- (1) Web application is developed in ASP.NET
- (2) Reports are generated using Crystal Reports and SQL Server Reporting tool.

## <span id="page-2-4"></span>**3 Installation Instructions**

### <span id="page-2-5"></span>**3.1 Software requirement**

- Internet Explorer 7.0 or higher version
- PDF Acrobat Reader (9.0)

### <span id="page-2-6"></span>**3.2 Hardware requirement**

- Pentium 4 Desktop
- 512 MB RAM
- Printer (Dot-Matrix Printer or Laser)

### <span id="page-2-7"></span>**3.3 Networking requirement**

• Internet Connection with uninterrupted 512 kbps speed

### <span id="page-2-8"></span>**3.4 Installation procedure**

• User need to Access the application through following URL

URL: <http://ifms.raj.nic.in/>

# <span id="page-3-0"></span>**4 BFC Profoma 14 (A)**

**BFC Profoma 14 (A)** is related to **Work Module**. Before Entry in BFC Profomas user has to enter **Work Sanction** in this form. AD is the starting role in this form. AD has rights to create Work Sanction. Next screen shows login page from AD. (In Figure-1) This form helps HoD to add work. In this form it will display the Work Sanction form.

- 1) AD has rights to generate new sanction and after the finalization of sanction it will display on HOD level.
- 2) And also update or delete the sanction.
- 3) After create sanction user has rights to check the report.
- 4) After check the port user has also rights to finalize the Sanction.

#### **Login Screen AD:--**

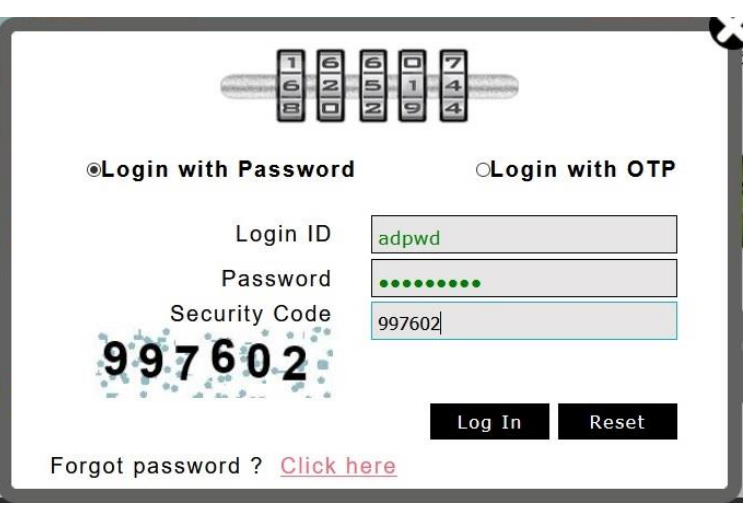

Figure No -1

After selection the **Log in** Button Next screen will display. It is shown in figure-1 **Application Path:--**

Sanctions Work Generate Sanctions

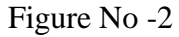

### <span id="page-4-0"></span>**4.1.1 Generate Sanction**

1) After Selection of **Generate sanction** next screen will display. There is three links and each link has some functionality.

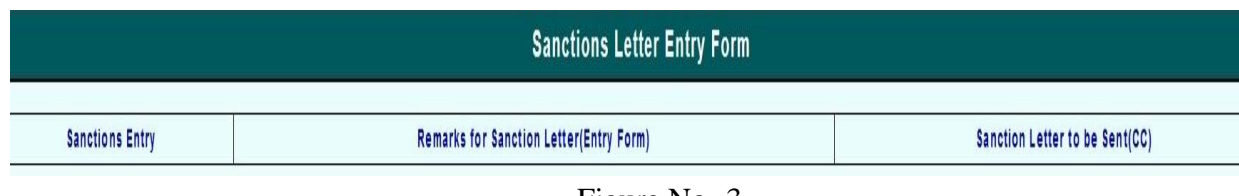

Figure No -3

- 2) Link :
	- **Sanction Entry**
	- **Remarks for Sanction Letter(Entry Form)**
	- **Sanction Letter to be send(CC)**

#### <span id="page-4-1"></span>**4.1.1.1 Sanction Entry**

#### **Add/Save New Sanction Entry**

1) After click on **Sanction Entry** as shown in above diagram.

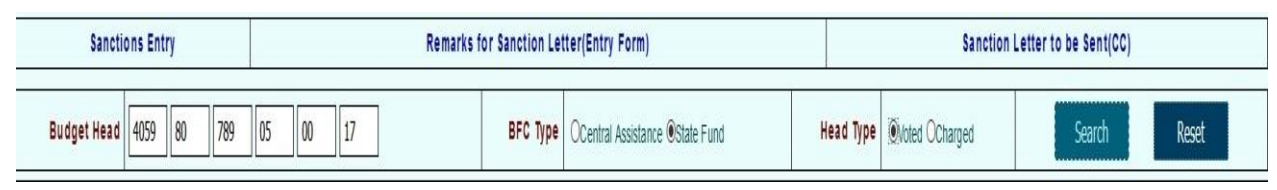

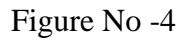

- 2) The following parameters inputs need to be provided by user.
	- Budget Head It is display in read only mode
	- **BFC Type** User has to select BFC Type
	- **Head Type** User has to select Head Type
- 3) After the selection click on **Search** button it will display the following screen and user need to be input following parameters.

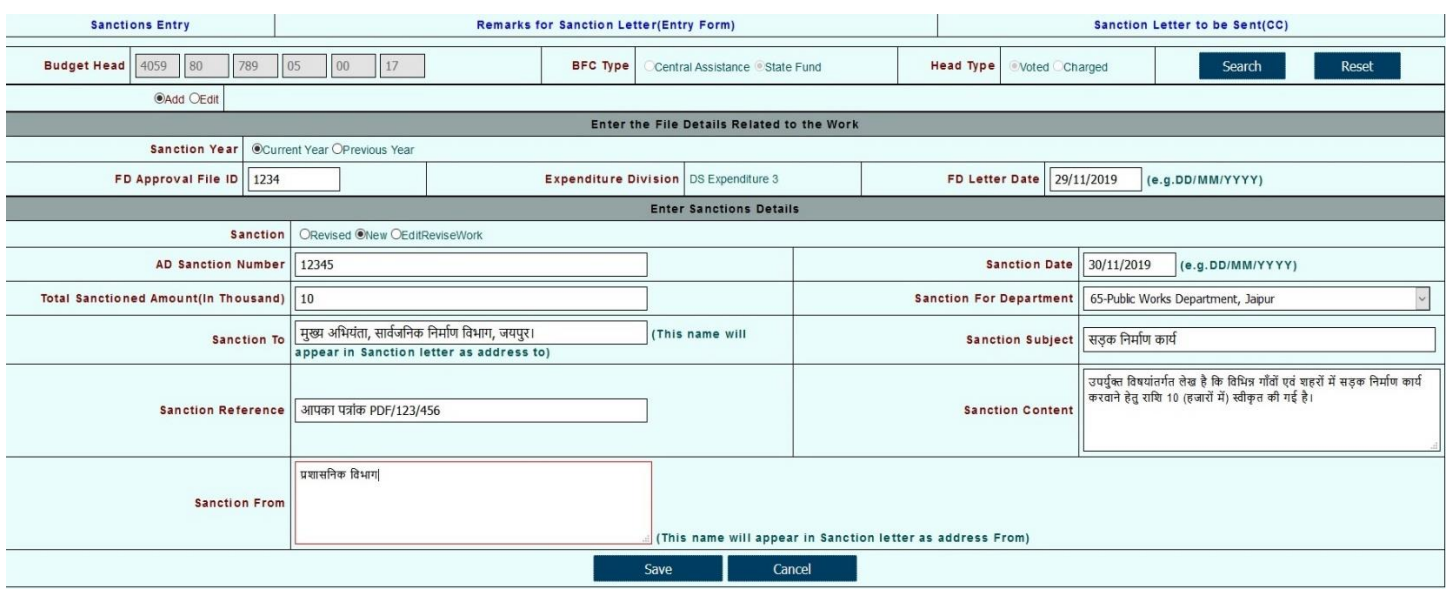

Figure No -5

- 
- 
- 
- 
- 
- 
- 
- 
- 
- 
- 
- 
- 
- 
- **Sanction Type** User has to select **Add** or **Edit**
- **Sanction Year** User has to select the Sanction Year
- **FD Approval ID** User has to enter the FD Approval ID
- **FD Letter Date** User has to enter the FD Approval Date
- **Sanction**  User has to select **Revised** or **New** or **EditRevisedWork**
- **Ad Sanction Number -** User has to enter the Ad Sanction Number
- **AD Sanction Date -** User has to enter the Sanction Date
- **Total Sanction Amount -** User has to enter the Amount (in Thousand)
- **Sanction for Department -** User has to select Department for Sanction
- **Sanction to -** User has to enter Receiver's Post Name for Sanction
	- **Sanction Subject -** User has to enter Sanction Subject
	- **Sanction Reference** User has to enter Sanction Reference
	- **Sanction Content -** User has to enter Sanction Content
	- **Sanction From -** User has to enter Sender's Post Name for Sanction Letter

Sanction Saved successfully. Sanction Id is:5299 Please remember this Sanction id for future reference. Enter Amount Under Current Financial Year for Sanction ID:5299

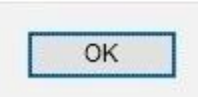

Figure No -6

- 4) After that click on **Save** to save the sanction. It will display the **Sanction Saved Successfully** message.
- 5) After that Two more following Parameters inputs need to be provided by User

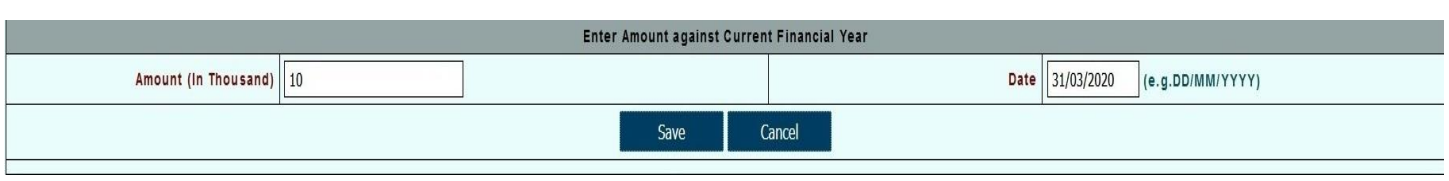

Figure No -7

- **Amount -** User has to enter the Amount (In thousands) against Current Financial Year
- **Date -** User has to enter the Date
- 6) After that click on **Save** to save the sanction. It will display the **Data Saved Successfully** message.

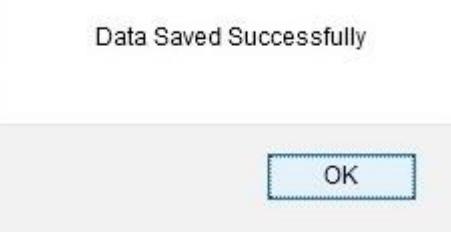

Figure No -8

7) After that it will display following screen and user need to be input following parameters.

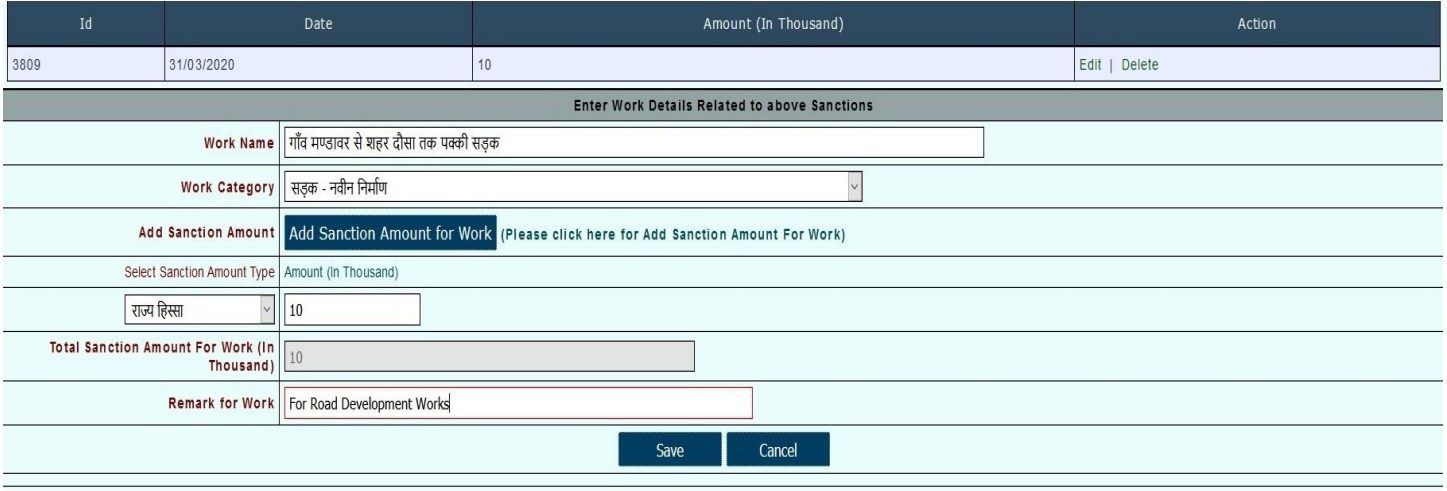

Figure No -9

- 
- **Work Name -** User hast to enter Work Name in Hindi
- 
- **Work Category -** User has to select Work Category
- 
- **Add Sanction Amount -** User has to click on **Add Sanction Amount for Work**
- **Sanction Amount type -** User has to select Sanction Amount type and enter the Amount
- **Remark for Work -** User has to enter Remark for this work.
- 8) After that click on **Save** to save the sanction it will display the **Work Saved Successfully** message and done entry.

#### Work Save Successfully

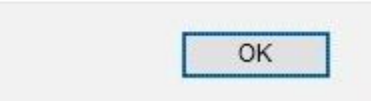

Figure No -10

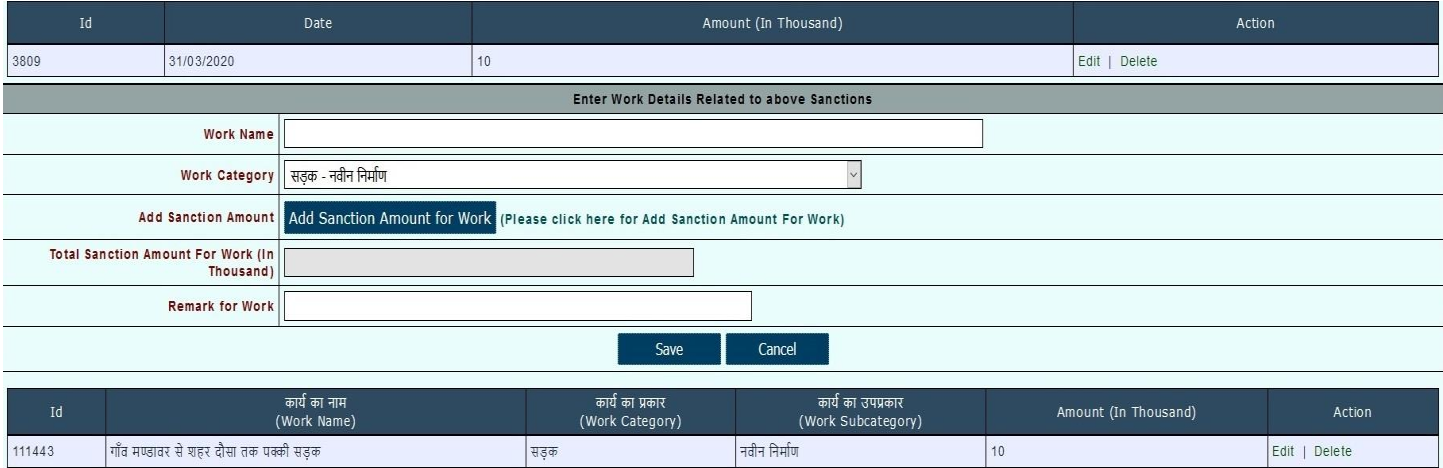

Figure No -11

#### **Update Sanction**

1) To update in sanction click on **Edit**, User has enter the Sanction Id in **Sanction Id** and press the enter button. It will display **Update** and **Cancel** Option. You can change any field.

| <b>Sanctions Entry</b>                                                            | <b>Remarks for Sanction Letter(Entry Form)</b>             |                                              |  | Sanction Letter to be Sent(CC)                 |                  |
|-----------------------------------------------------------------------------------|------------------------------------------------------------|----------------------------------------------|--|------------------------------------------------|------------------|
| <b>Budget Head</b> 4059 80<br>789                                                 | $\vert$ 05<br>00<br> 17<br><b>BFC Type</b>                 | Central Assistance State Fund                |  | Head Type<br>Voted Charged                     | Search<br>Reset  |
| ○Add ●Edit Sanction ID: 5299<br>(Please Enter Sanction ID and Press Enter Button) |                                                            |                                              |  |                                                |                  |
| Enter the File Details Related to the Work                                        |                                                            |                                              |  |                                                |                  |
| <b>Sanction Year</b><br>Current Year Previous Year                                |                                                            |                                              |  |                                                |                  |
| FD Approval File ID                                                               |                                                            | <b>Expenditure Division</b> DS Expenditure 3 |  | <b>FD Letter Date</b>                          | (e.g.DD/MM/YYYY) |
| <b>Enter Sanctions Details</b>                                                    |                                                            |                                              |  |                                                |                  |
| Sanction<br>Revised New EditReviseWork                                            |                                                            |                                              |  |                                                |                  |
| <b>AD Sanction Number</b>                                                         |                                                            |                                              |  | <b>Sanction Date</b>                           | (e.g.DD/MM/YYYY) |
| <b>Total Sanctioned Amount(In Thousand)</b>                                       |                                                            |                                              |  | Sanction For Department   -Select SanctionFor- |                  |
| <b>Sanction To</b>                                                                | appear in Sanction letter as address to)                   | (This name will                              |  | <b>Sanction Subject</b>                        |                  |
| <b>Sanction Reference</b>                                                         |                                                            |                                              |  | <b>Sanction Content</b>                        |                  |
| <b>Sanction From</b>                                                              | (This name will appear in Sanction letter as address From) |                                              |  |                                                |                  |
| Update<br>Cancel                                                                  |                                                            |                                              |  |                                                |                  |

Figure No- 12

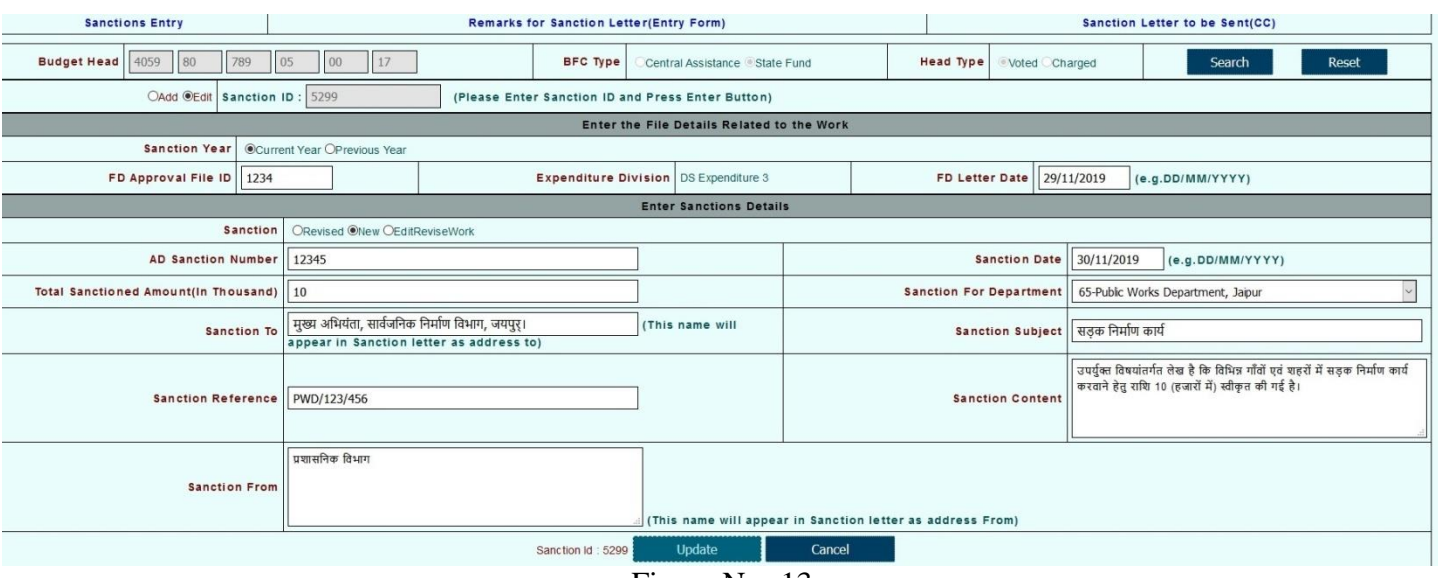

Figure No- 13

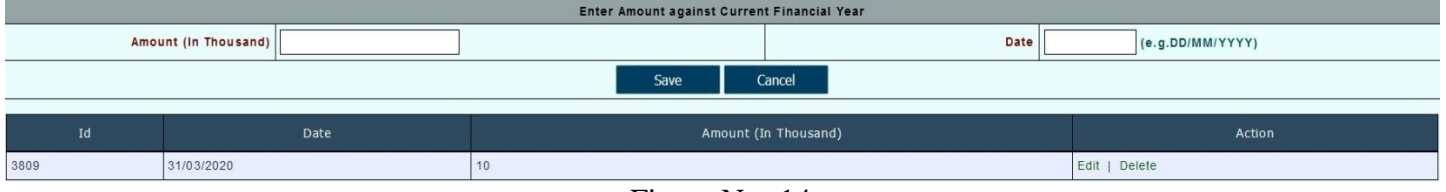

Figure No- 14

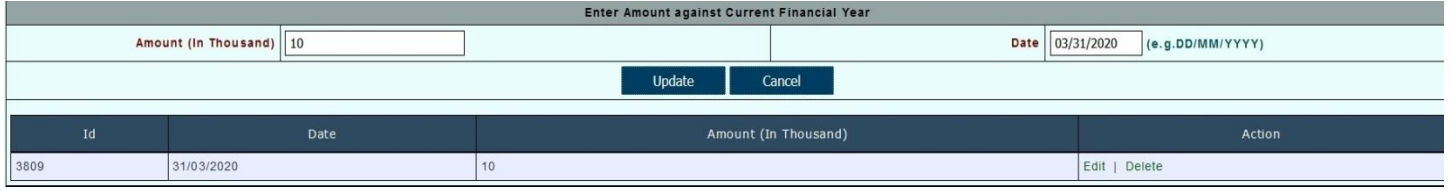

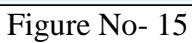

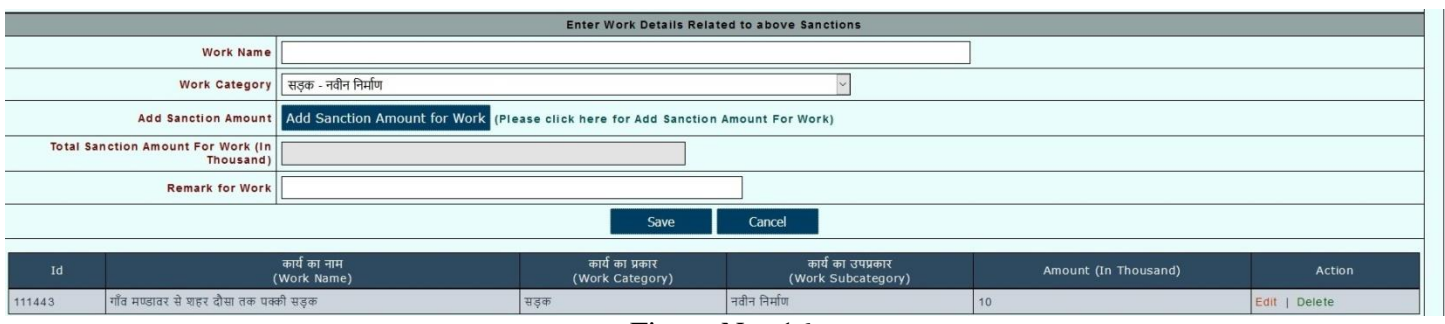

Figure No- 16

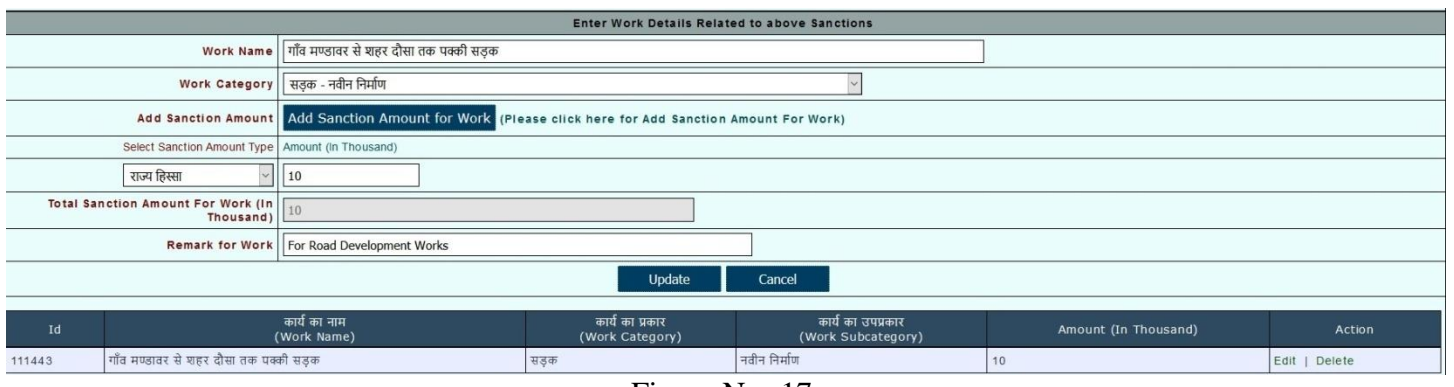

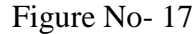

2) After update the fields click on **Update**. It will display the **Data Update Successfully** message.

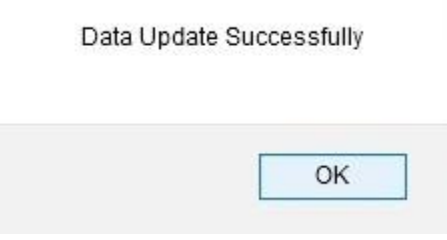

Figure No- 18

3) If you don't want update any field click on **Cancel**.

#### <span id="page-9-0"></span>**4.1.1.2 Remarks for Sanction Letter (Entry Form)**

1) Now User will choose second link **[Remarks for Sanction Letter\(Entry Form\)](javascript:__doPostBack()** for Remarks.

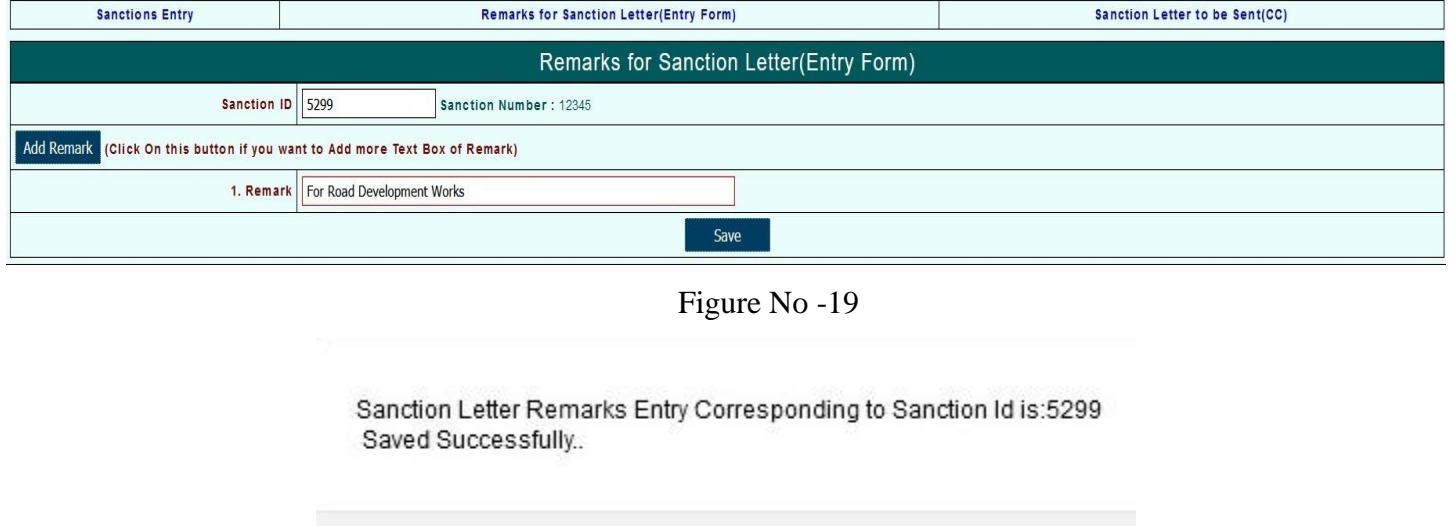

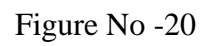

OK

- 2) After selection to **Remarks for Sanction Letter(Entry Form)** it will display the **Sanction ID**. User has to enter the **Sanction Id** and press the button Enter.
- 3) After press the button Enter it will display the **1. Remark.** User has to enter Remark.
- 4) For more than one remark User has to click **Add** Remarks for more remarks.
- 5) After that click on **Save** to save the remarks.
- 6) After click on **Save** it will display the **Sanction Letter Remarks Entry Corresponding to Sanction id is: Saved Successfully** message.

#### <span id="page-10-0"></span>**4.1.1.3 Sanction Letter to be Sent(CC)**

1) Now User will choose the link **Sanction Letter to be Sent(CC)** to send copy to other Related Departments.

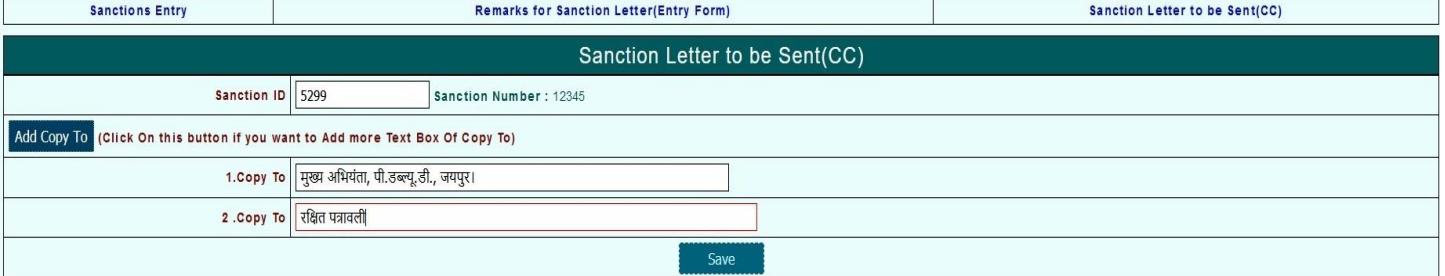

Figure No -21

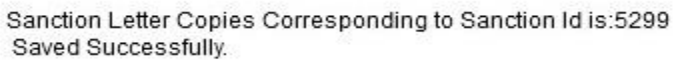

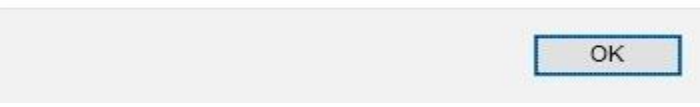

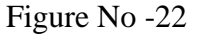

- 2) After selection to **Sanction Letter to be Sent(CC)**it will display the **Sanction ID**. User has to enter the **Sanction Id** and press the button Enter.
- 3) After press the Enter button it will display the **1. Copy.** User has the enter Copy.
- 4) For more than one Copy user has to click **Add Copy to** for more copies.
- 5) After that click on **Save** to save the copies.
- 6) After click on **Save** it will display the **Sanction Letter Copies Corresponding to Sanction Id is: Saved Successfully** message.

### <span id="page-11-0"></span>**4.1.2 Report**

- Sanction Letter
- Status of Sanctions
- Sanction wise Detail

### <span id="page-11-1"></span>**4.1.2.1 Sanction Letter**

1) After Creation of Sanction, Click on **Sanction Letter** Button in **Report** option for Verification of Sanction. Next screen will display. It is shown in figure-..

#### **Application Path:--**

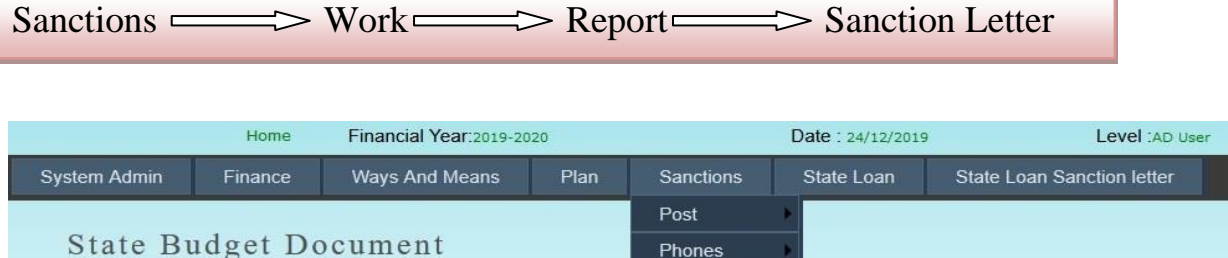

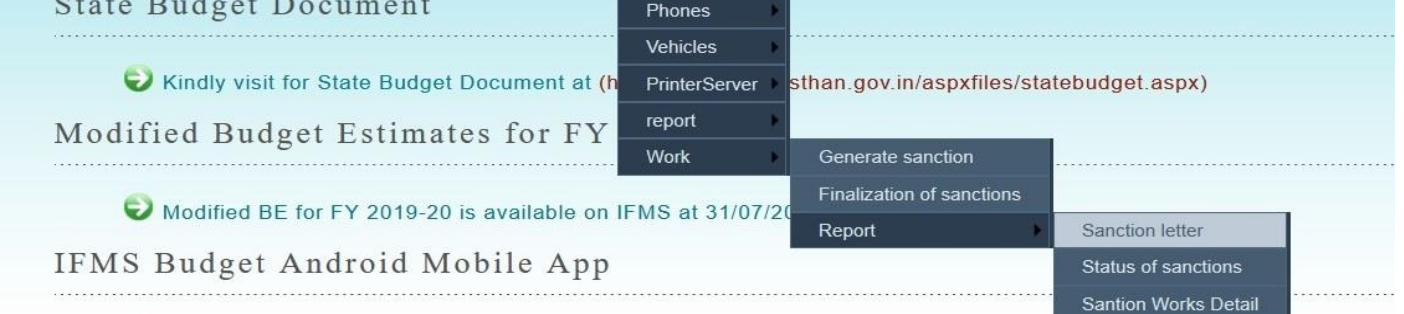

Figure No - 23

2) After selection the **Sanction Letter** Button in **Report** option it will display the following parameters inputs need to be provided by user

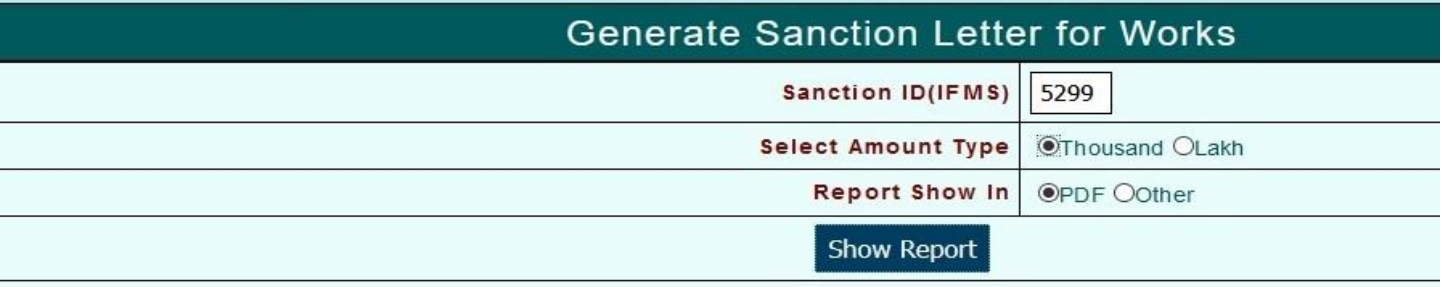

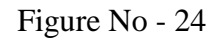

- - **Sanction ID(IFMS)** User has to enter Sanction ID
	- **Select Amount Type** User has to select the Amount Type (Thousand or Lakh)
- 
- **Report Show in** User has to select PDF or Other format for Report.
- 3) Click on **Show Report** for Report. After Click on **Show Report** it will display the following report.

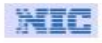

#### राजस्थान सरकार

सार्वजनिक निर्माण विभाग, जयपुर

**IFMS ID:-5299** 

12345

दिनांक: 30/11/2019

मुख्य अभियंता .<br>सार्वजनिक निर्माण विभाग जयपुरा

विषय : सड़क निर्माण कार्य सन्दर्भ: PWD/123/456

#### महोदय/महोदया,

उपर्युक्त विषयांतर्गत लेख है कि विभिन्न गाँवों एवं शहरों में सड़क निर्माण कार्य करवाने हेतु राशि 10 (हजारों में) स्वीकृत की गई है।

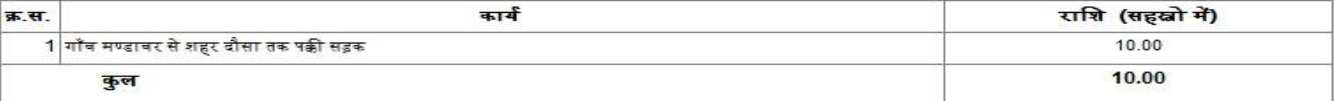

उक्त व्यय 10.0000सहस्त्रों मेचालू वित्तीय वर्ष के लिये निम्न बजट मद से किया जावेगा :-

4059-80-789-(05)-[00]-17::लोक निर्माण कार्य पर पूंजीगत परिव्यय-सामान्य-अनुसूचित जातियों के लिए विशिष्ट संघटक योजना-सामान्य भवन (सार्वजनिक निर्माण विभाग)---वृहद् निर्माण कार्य-राज्य निधि

For Road Development Works

भवदीय, प्रशासनिक विभाग

प्रतिलिपि निम्नलिखित को सूचनार्य एंव आवश्यक कार्यवाही हेतु प्रेषित है :-

- मुख्य अभियंता, पी.डब्ल्यू.डी., जयपुर।
- रक्षित <mark>पत्रावली</mark>  $\overline{c}$

भवदीय. प्रशासनिक विभाग

Figure No - 25

#### <span id="page-12-0"></span>**4.1.2.2 Status of sanctions**

1) After checking Sanction Letter, Click on **Status of Sanctions** option in **Report** option for check status of sanctions. Next screen will display. It is shown in figure-.

#### **Application Path:--**

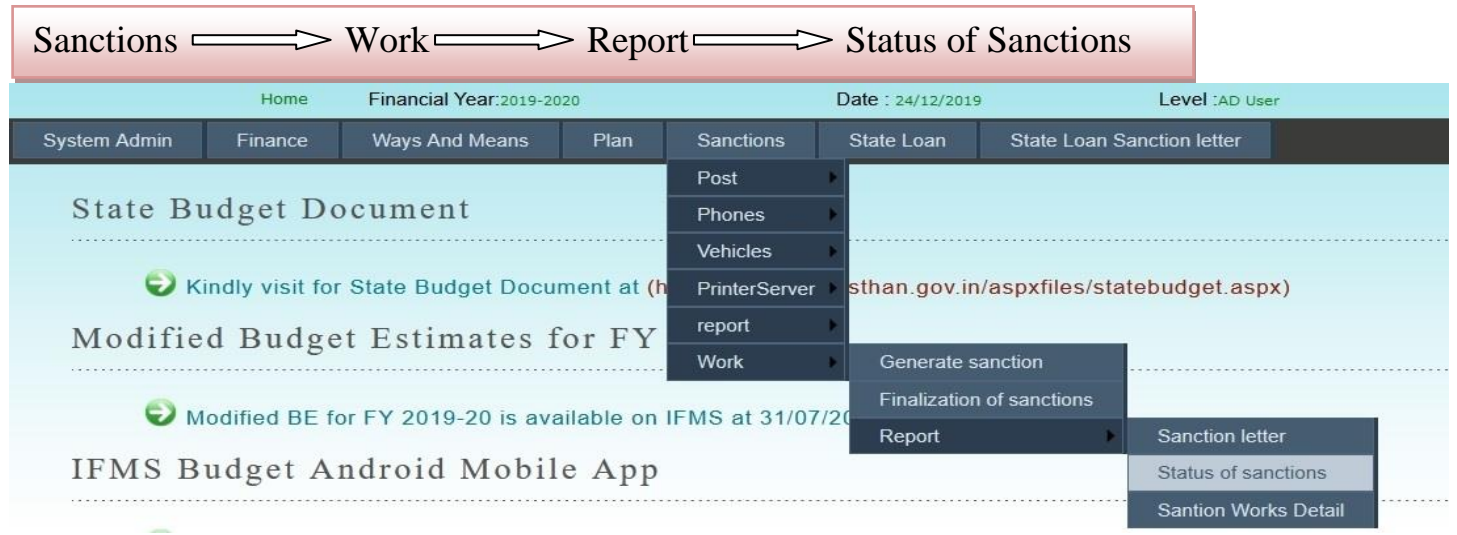

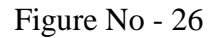

2) After selection the **Status of Sanctions** option in **Report** option it will display the following parameters

inputs need to be provided by user

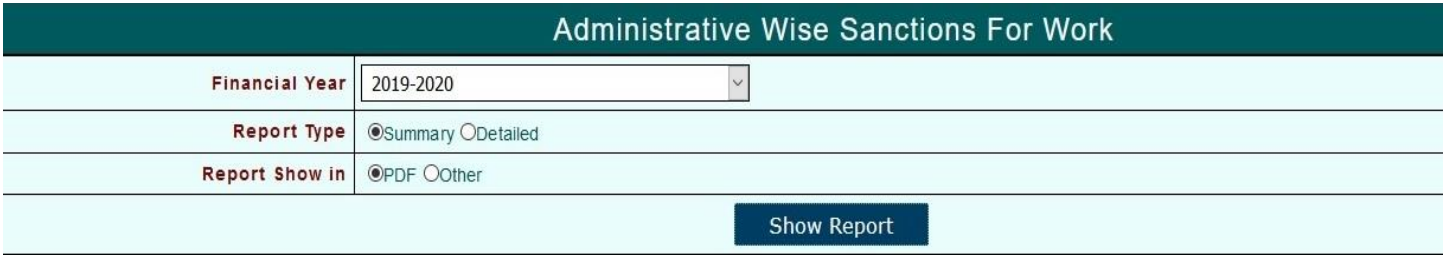

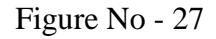

- **Financial year** User has to select Financial Year
- **Report Type** User has to select the Report Type (Summary or Detailed)
- **Report Show in** User has to select PDF or Other format for Report.
- 3) Click on **Show Report** for Report. After Click on **Show Report** it will display the following reports.

N I I

#### Government of Rajasthan

#### Financial Year: 2019-2020 **Administrative Sanctions For Work**

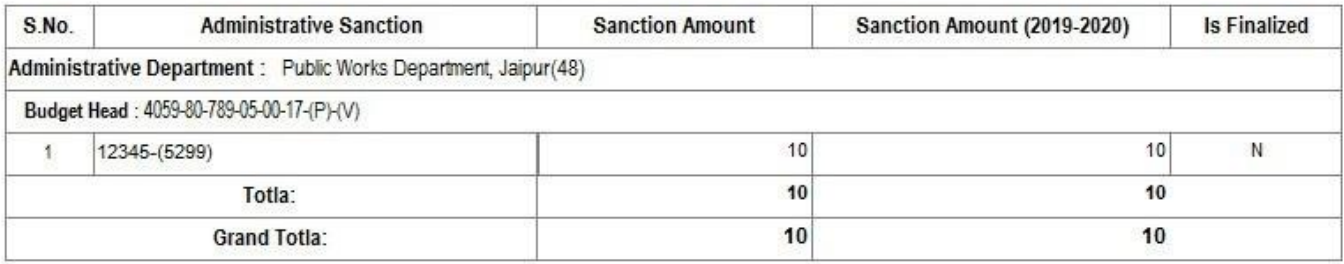

Figure No. 28

#### <span id="page-13-0"></span>**4.1.2.3Sanction Works Detail**

1) After checking Status of sanctions, Click on **Sanction Works Detail** option in **Report**option for check Sanction Works Detail. Next screen will display. It is shown in figure-..

#### **Application Path:--**

Sanctions  $\Longrightarrow$  Work  $\Longrightarrow$  Report  $\Longrightarrow$  Sanction Works Detail

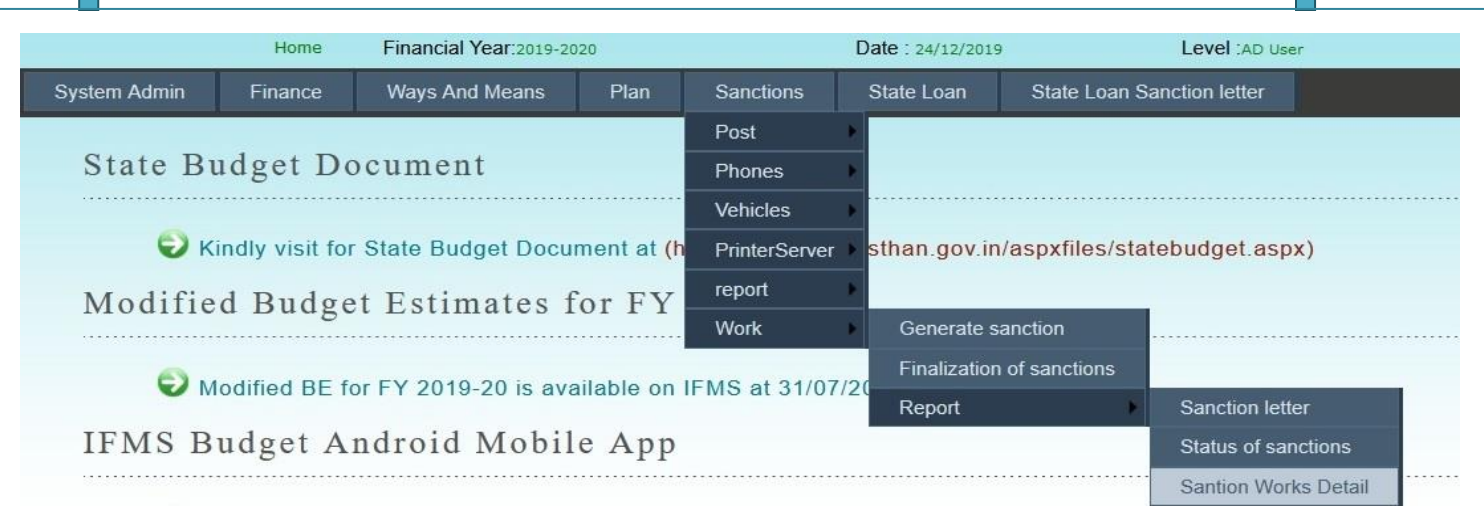

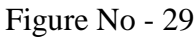

2) After selection the **Sanction Works Detail** link in **Report** option. There is three links and each link has some functionality.

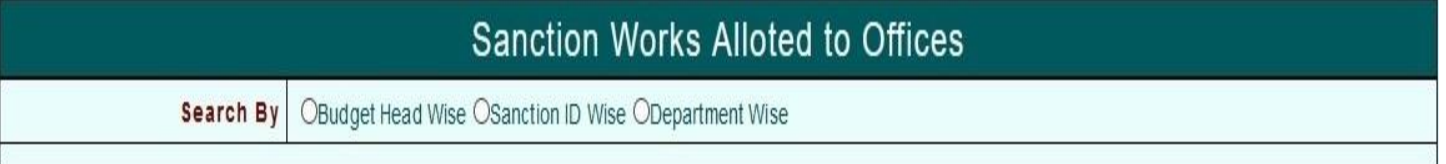

Figure No - 30

3) Link :

- **Budget Head Wise**
- **Sanction ID Wise**
- **Department Wise**

#### **4.1.2.3.1 Budget Head Wise**

After selection the **Budget Head Wise** link it will display the following screen and user need to be input following parameters.

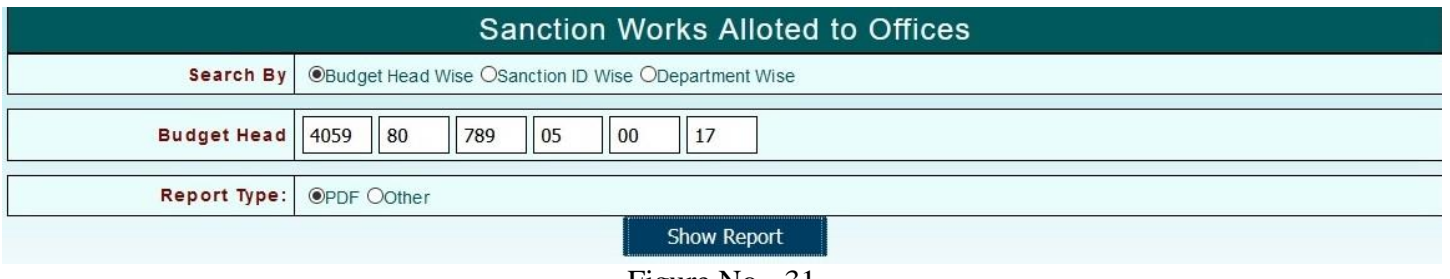

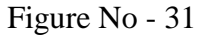

- - **Budget Head** User has to enter Complete Budget Head with Object Head
- 
- **Report Type** User has to select PDF or Other format for Report.

#### **4.1.2.3.2 Sanction ID Wise**

After selection the **Sanction ID Wise** link it will display the following screen and user need to be input following parameters.

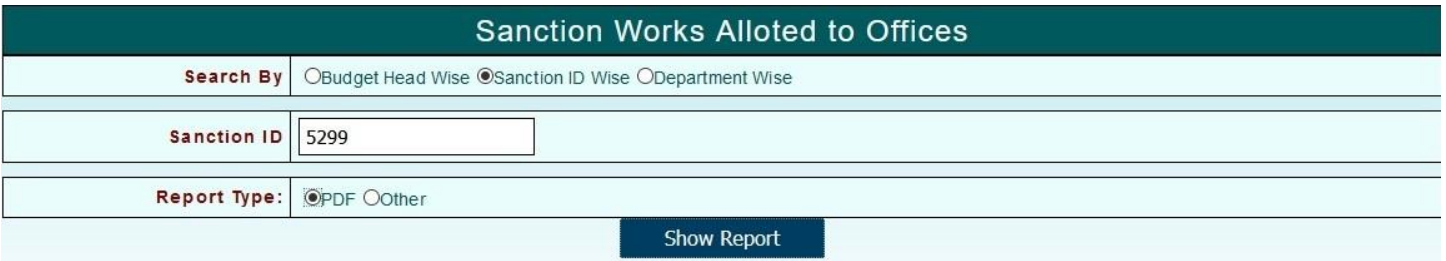

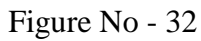

- **Sanction ID** User has to enter Sanction ID
- **Report Type** User has to select PDF or Other format for Report.

#### **4.1.2.3.3 Department Wise**

After selection the **Department Wise** link it will display the following screen and user need to be input following parameters.

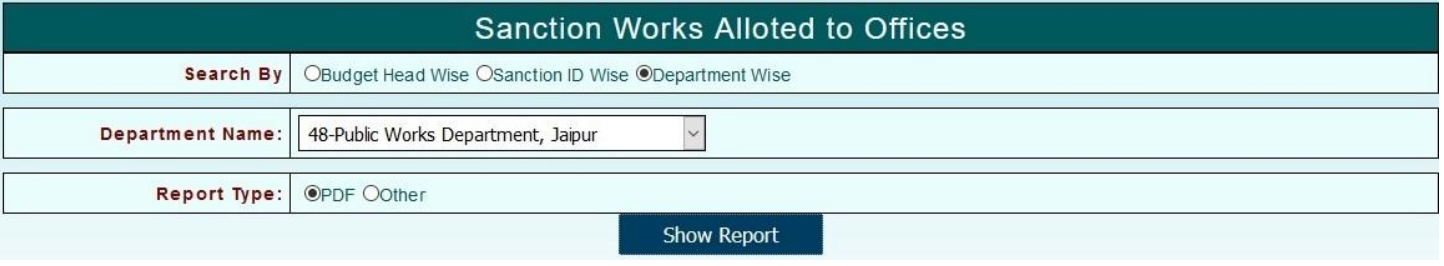

#### Figure No - 33

- **Department Name** User has to select Department Name from List.
	- **Report Type** User has to select PDF or Other format for Report.
- 4) After that Click on **Show Report** for Report. After selection the **Show Report** it will display the following reports.

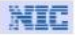

#### **Government of Rajasthan**

Sanction Works Alloted to Offices 2018-2019

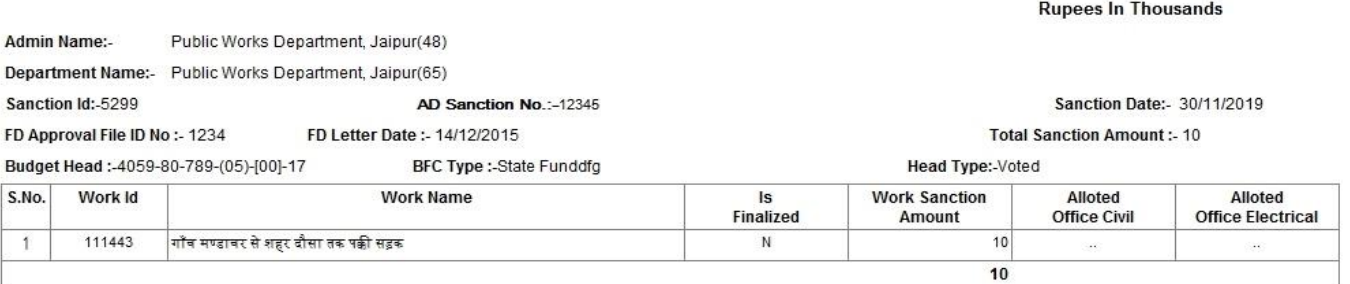

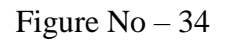

### <span id="page-16-0"></span>**4.1.3 Sanction Finalization**

1) After Creation and Verification of Sanction, Click on **Finalization of Sanctions** link for Sanction Finalization. Next screen will display. It is shown in figure-.

#### **Application Path:--**

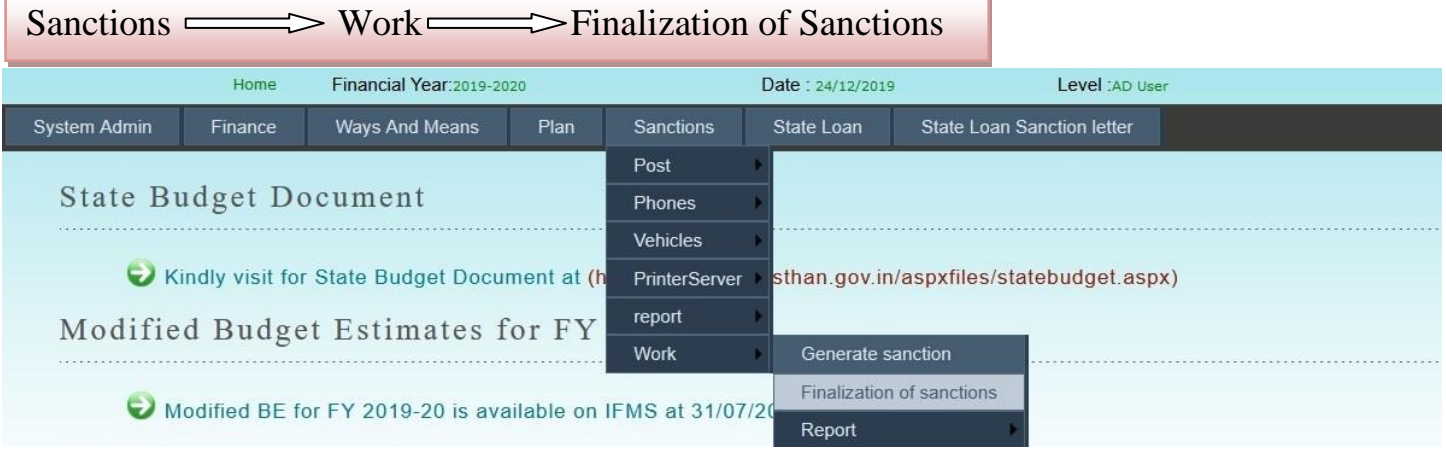

Figure No – 35

2) After selection the **Finalization of Sanctions** link. There is two links and each link has some functionality.

**Finalization For Administrative Sanctions** 

Sanctions For Finalization | OAII OBudget Head Wise Figure No – 36

3) Link :

- **All**
- **Budget Head Wise**

### <span id="page-16-1"></span>**4.1.3.1 All**

After Click on **All** link it will display the following parameters inputs need to be provided by user.

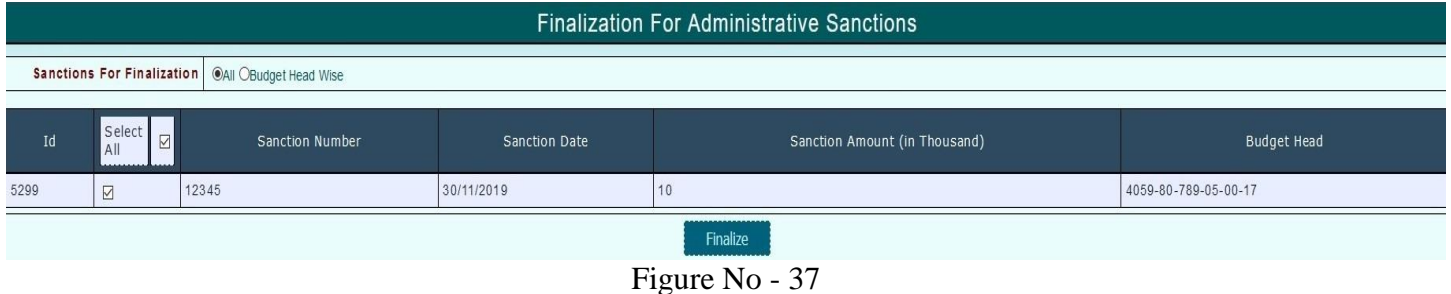

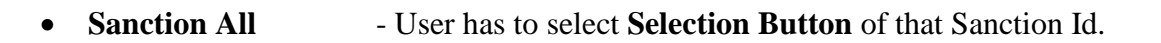

### <span id="page-17-0"></span>**4.1.3.2 Budget Head Wise**

After that Click on **Budget Head Wise** link it will display the following parameters inputs need to be provided by user.

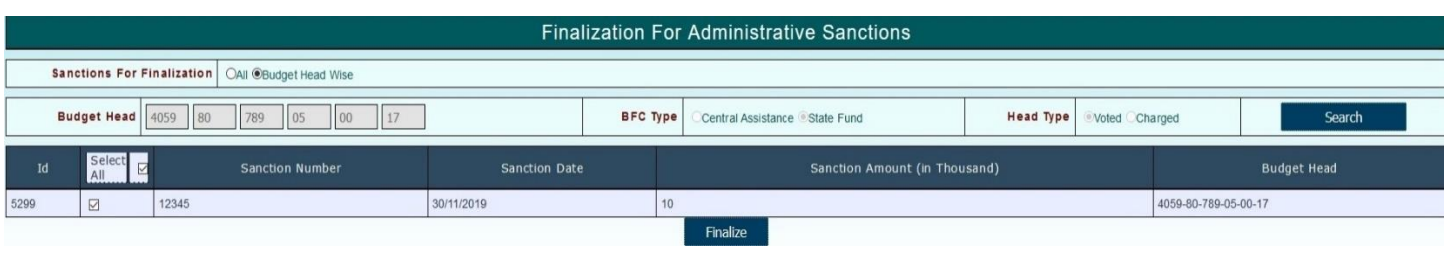

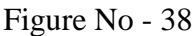

- **Budget Head** User has to enter Complete Budget Head with object head
- **BFC Type -** User has to select BFC type
- **Head Type -** User has to select Head Type
- 4) After that Click on **Finalize** for sanction finalize. After Click on **Finalize** it will display the following display.

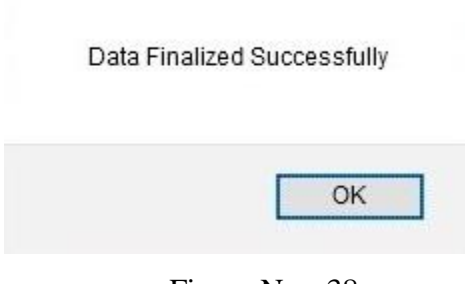

Figure No - 38

After the Finalization of Sanction, HoD user will work on this sanction.